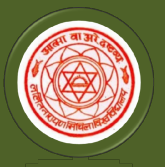

Two-year B.Ed. year and Shiksha Shastri Programme Nodal University: Lalit Narayan Mithila University, Kameshwaranagar, Darbhanga

# Guidelines to fill up the Online Application Form for Guidelines to fill up the Online Application Form for<br>B.Ed. & Shiksha Shastri Common Entrance Test (CET-B.Ed.)-2024 बी.एड. एवं शिक्षा शास्त्री संयुक्त प्रवेश परीक्षा (CET-B.Ed.)-2024 के लिए ऑनलाइन ned Entrance Test For B.Ed.-2024<br>voyear B.Ed. and Shiksha Shastri Programme<br>niversity: Lalit Narayan Mithila University,<br>Kameshwaranagar, Darbhanga<br>po fill up the Online Application Form for<br>astri Common Entrance Test (CE **Nodal University: Lalit Narayan Mithila University,<br>
Kameshwaranagar, Darbhanga<br>
d. & Shiksha Shastri Common Entrance Test (CET-B.Ed.)-2024<br>
d. & Shiksha Shastri Common Entrance Test (CET-B.Ed.)-2024<br>
7 एवं शिक्षा शास्त** nce Test For B.Ed.-2024<br>
ad Shiksha Shastri Programme<br>
llit Narayan Mithila University,<br>
waranagar, Darbhanga<br>
e Online Application Form for<br>
non Entrance Test (CET-B.Ed.)-2024<br>रीक्षा (CET-B.Ed.)-2024 के लिए ऑनलाइन<br>
के लि आवेदन भरने के लिए दिशा-निर्देश s to fill up the Online Application Form for<br>Shastri Common Entrance Test (CET-B.Ed.)-2024<br>संयुक्त प्रवेश परीक्षा (CET-B.Ed.)-2024 के लिए ऑनलाइन<br>आवेदन भरने के लिए दिशा-निर्देश<br>seregard and the straight of the following th

#### Applicants are required to keep the following things ready before applying: Applicants are required आवेदन करने से पूर्व आवेदक इन्हे अपने पास रखे:

- 1. An E-mail Account for registration and for receiving all future correspondence till the admission process is over.
	- पंजीयन एवं नामांकन प्रक्रिया पूरी होने तक भविष्य में सभी प्रकार के पत्राचार के लिए ईमेल एकाउंट।
- 2. One Mobile Number to receive SMS based notifications/communications related to the online application; Admit card etc. till the admission process is over. application; Admit card etc. till the admission process is over. ऑनलाइन आवेदन, प्रवेश-पत्र <mark>इत्यादि से सम्बंधित</mark> SMS आधारित सूचनाओं/सन्देशो को प्राप्त करने के लिए मोबाइल नम्बर।
- 3. A scanned copy of recent passport sized colour photograph (Scanned in 'jpeg' format only. File size of scanned photograph should not be more than 100KB). अīतन रंगीन पासपोटª आकार के फोटो का Öकै न कॉपी KB से ज्यादा नहीं होना चाहिए।) Mobile Number to receive SMS based notifications/commulcations related to the online<br>ication; Admit card ctc. till the admission process is over.<br>There are available and computed the different cardial strategies in the s आयेदन करने से पूर्व आयेदक इन्हें अपने पास रखें:<br>ccount for registration and for receiving all future correspondence till the admission<br>cr.<br>cr.<br>and after the receive SMS based notifications/communications related to the o अद्यतन रंगीन पासपोर्ट आकार के फोटो का स्कैन कॉपी। (केवल 'jpeg' फॉर्मेट में स्कैन किया हुआ। स्कैन फोटो का आकार 100
- 4. Your scanned signature using Black ball pen only on white sheet (Scanned in 'jpeg' format only. File size of scanned signature should not be more than 100KB). सफ़ेद कागज पर केवल काले रंग के बॉल पेन से हस्ताक्षर की स्कैन की हुई कॉपी। (केवल 'jpeg' <mark>फॉर्मेट में स्कैन किया हुआ।</mark> स्कैन हस्ताक्षर का आकार 100 KB से ज्यादा नहीं होना चाहिए।) रीस्त्री स्मयुक्त **प्रवशा पराक्षा (CET-B,Ed,)-2024 के लिए अनिलाइन**<br>
sare required to keep the following things ready before applying:<br>
sare required to keep the following things ready before applying:<br>
sare required to k ission<br>ine<br>Tl<br>. File<br>र 100<br>nat only.<br>हुआ। स्कैन
- 5. Access to an online payment facility/service such as: ऑनलाइन पेमेट की सुविधा/<mark>सेवा की उपलब्धता जैसे</mark>-
	-
	- 1. Net Banking नेट बैंकिंग<br>2. Credit Card क्रेडिट कार्ड
	- 3. ATM-cum-Debit Card एटीएम-कम-डेबिट कार्ड

## Steps for filling the online application:

निम्नलिखित चरणो मे ऑनलाइन आवेदन करने की पूरी प्रक्रिया को पूरा किया जा सकता है: The entire process of filling online Application form can be completed in below steps:

- size of scanned photographs should not be more than 100KB).<br>
अद्यतन गंगीन पासपोर्ट आबाद के चरोने को बैन बनेंगी। (केवल 'jpeg' 'फॉर्मेट में स्कैन किया हुआ। स्कैन फोटो का आबाद 100<br>
KB से ज्यादा नहीं होना चाहिए।<br>
4. Your **sc** 1. Register yourself for the online application process on the website www.biharcetbed-lnmu.in by filling up required entries. ऑनलाइन आवेदन पूरा करने के लिए <u>www.biharcetbed-lnmu.in</u> पर आवश्यक प्रविष्टियों को भर कर अपने आपको पंजीकृत करे। ਇਸ ਦੇ ਸ਼ਾਹਿਤ ਸ਼ਾਹਿਤ ਸ਼ਾਹਿਤ ਸ਼ਾਹਿਤ ਸ਼ਾਹਿਤ ਸ਼ਾਹਿਤ ਸ਼ਾਹਿਤ ਸ਼ਾਹਿਤ ਸ਼ਾਹਿਤ ਸ਼ਾਹਿਤ ਸ਼ਾਹਿਤ ਸ਼ਾਹਿਤ ਸ਼ਾਹਿਤ ਸ਼ਾਹਿਤ ਸ<br>ਹਵਾਲੇ ਸ਼ਾਹਿਤ ਸ਼ਾਹਿਤ ਸ਼ਾਹਿਤ ਸ਼ਾਹਿਤ ਸ਼ਾਹਿਤ ਸ਼ਾਹਿਤ ਸ਼ਾਹਿਤ ਸ਼ਾਹਿਤ ਸ਼ਾਹਿਤ ਸ਼ਾਹਿਤ ਸ਼ਾਹਿਤ ਸ਼ਾਹਿਤ ਸ਼ਾਹਿਤ ਸ਼ਾਹਿਤ ਸ਼ਾਹਿਤ 3. ATM-cum-Debit Card एंटीएम कम-डेबिट कार्ड<br>or filling the online application:<br>saracta vick a ween:<br>represess of filling online Application form can be completed in below steps:<br>represess of filling up required entries.<br>R
	- 2. Activate and validate your registration through link sent to your Email and Activation Code sent on your Mobile Number/Email. भेजे गए लिंक तथा मोबाइल पर भेजे गए एक्टिवेशन कोड के द्वारा अपने पंजीयन को एक्टिवेट तथा बैलीडेट करे।
	- 3. After Activation/Validation, you have to login again through Email ID and Password. Your Email ID is your Login ID for CET-BED 2024.

 $\mathbf{A}$  and  $\mathbf{A}$  are the set of  $\mathbf{A}$  and  $\mathbf{A}$  are the set of  $\mathbf{A}$  and  $\mathbf{A}$  are the set of  $\mathbf{A}$ 

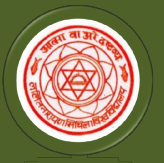

Nodal University: Lalit Narayan Mithila University,

Kameshwaranagar, Darbhanga

4. On Login, your Dash Board will appear. Click on "My Application" and complete your Application Form in following sequence:

**Combined Entrance Test For B.Ed.-2024**<br>I Two-year B.Ed. and Shiksha Shastri Programme<br> **Nodal University: Lalit Narayan Mithila University,**<br>
Kameshwaranagar, Darbhanga<br><sup>इमे</sup>ल ही आपको LoginID रहेगा।<br><sup>ईमेल</sup> ही आपका LoginI **Combined Entrance Test For B.Ed.-2024**<br>Two-year B.Ed. and Shiksha Shastri Programme<br> **Nodal University: Lalit Narayan Mithila University,**<br>
Kameshwaranagar, Darbhanga<br>
प्रविटवेशन/वैलीडेशन के बाद आपको ईमेल तथा पासवर्ड के परूा कìिजये: **Combined Entrance Test For B.Ed.-2024**<br>Iwo-year B.Ed. and Shiksha Shastri Programme<br>
Nodal University: Lalit Narayan Mithila University,<br>
Kameshwaranagar, Darbhanga<br>
बैलीडेशन के बाद आपको ईमेल तथा पासवर्ड के द्वारा पुनः l **Combined Entrance Test For B.Ed.-2024**<br>Two-year B.Ed. and Shiksha Shastri Programme<br>Nodal University: Lalit Narayan Mithila University,<br>Kameshwaranagar, Darbianga<br>Elizyar के बाद आपको ईरेला तथा पासवर्ड के द्वारा पुनः logi के लिए आपका<br>mplete your<br>nad इस क्रम में<br>विदन इस क्रम में  $Login$  करने के बाद आपको अपना डैश बोर्ड दिखेगा। "My Application" को क्लिक कीजिये तथा अपना आवेदन इस क्रम में

- a) **Applicant Detail:** Here you have to fill up personal details. यहाँ आपको अपना निजी विवरण भरना होगा।
- b) **Upload Photo and Signature:** Next, you have to upload your photo and signature. आगे, आपको फोटो तथा हस्ताक्षर अपलोड करना होगा।
- c) **Educational Detail:** After that, you have to enter your educational details. उसके बाद आपको अपना शैक्षिक विवरण भरना होगा।
- d) **Document Upload:** Next, you have to upload your educational documents. Along with them upload Caste Certificate, Divyang Certificate, SMQ Certificate whichever is applicable. आगे, आपको शैक्षिक दस्तावेज अपलोड करना होगा। इसके साथ ही, यदि लागू हो तो, जाति प्रमाण-पत्र, दिव्यांग प्रमाण-पत्र, पूर्व सैनिक कोटा से सम्बंधित प्रमाण-पत्र अपलोड करना होगा। Login करने के बाद आपको अपना डैश बोर्ड दिखेगा। "My Application" को क्लिक कविषे तथा अपना आवेदन इस क्रम में<br>पूरा कीजिये:<br>a) <u>Applicant Detail:</u> Here you have to fill up personal details.<br>a) <u>Applicant Detail:</u> Here you have <u>Cyboar Thou and Organicute</u>." New and or deploded your and signature.<br>But a straight and Detail: After that, you have to enter your educational details.<br>But a straight and a straight with straight with straight and the u pginID रहेगा।<br>ar Dash Board will appear. Click on "My Application" and complete your<br>min following sequence:<br>arm in following sequence:<br>arm and surver all adace wan giving the strategies of a strain and strain and strain
- e) Examination Centre: Choose cities for Examination Centre (You can choose three cities).परीक्षा केंद्र के लिए शहरों का चयन करें। (आप तीन शहरों का चुनाव कर सकते हैं) Centre (You can choose three<br>हर सकते हैं)<br>on centre, your Application Form<br>edit if there is any error. When you
- completes. Preview your Application Form carefully, and edit if there is any error. When you completes. Preview your Application Form carefully, and edit if there is any error. When you<br>are fully satisfied, then "Confirm". After clicking on 'Confirm' you will not get chance to edit any entry of your Application Form. पूर्व सैनिक कोटा से सम्बंधित प्रमाण-पत्र अपलोड करना होगा।<br>
e) <u>Examination Centre:</u> Choose cities for Examination Centre (You can choose cities).परीक्षा केंद्र के लिए शहरों का चयन करें। (आप तीन शहरों का चुनाव कर सकते हैं After choosing your examination centre, your Application Form

परीक्षा केंद्र का चुनाव कर लेने के बाद आपका आवेदन प्रपत्र पूरा होता है। अपने आवेदन प्रपत्र को सावधानीपूर्वक फिर से देख ता केद्र का चुनाव कर लेने के बाद आपका आवेदन प्रपत्र पूरा होता है। अपने आवेदन प्रपत्र को सावधानीपूर्वक फिर से देख<br>यदि कोई त्रुटि हो तो उसे सुधार कर लें। जब आप पूरी तरह संतुष्ट हैं तो ''Confirm'' करें। ''Confirm'' को क्लिक के बाद आप अपने आवेदन प्रपत्र में किसी भी प्रकार का सुधार नहीं कर सकेंगे।

5. Proceed to Payment: After "Confirm" you will see link "Proceed to Payment". Click on it and complete your payment of Application Fee. You can pay through Net Banking/Credit Card/Debit

का लिंक दिखेगा। इसे क्लिक करे तथा आवेदन शुल्क का भुगतान करे। आप नेट बैंकिंग/क्रेडिट कार्ड/डेबिट कार्ड के द्वारा भुगतान कर सकते हैं।

e) **Examination Centre:** Choose cities for Examination Centre (You can choose three cities).परीक्षा केंद्र के लिए शहरों का चयन कों। (आप तीन शहरों का चुनाव कर सकते हैं)<br>
f) Preview and Confirm: After choosing your cannina of your Application Form. Take Print of this Application Form and keep it safe with you for any of your Application Form. Take Print of this Application Form and keep it safe with you for any<br>future reference. Do not sent print out of Application Form to Lalit Narayan Mithila University or anywhere for any kind of further processing. परीक्षा केंद्र का चुनाव कर लेने के बाद आपका आवेदन प्रषत्र पूरा होता है। अपने आवेदन प्रषत्र को सावधानीपूर्व<br>लें । यदि कोई त्रुटि हो तो उसे सुधार कर लें। जब आप पूरी तरह संतुष्ट हैं तो "Confirm" करें। "Confirm" को<br>के बाद आप 6. Taking Print out of Application Form: After successful payment, you will get complete detail cation Form: After successful payment, you will get complete detail<br>Take Print of this Application Form and keep it safe with you for any<br>t print out of Application Form to Lalit Narayan Mithila University or

सफलतापूर्वक भुगतान हो जाने के बाद, आपको अपने आवेदन पत्र का पूर्ण विवरण दिखेगा। इसका प्रिंट ले लें तथा इसे अपने पास !, आपको अपने आवेदन पत्र का पूर्ण विवरण दिखेगा। इसका प्रिंट ले ले तथा इसे अपने पास<br>लें। इस प्रिंट को ललित नारायण मिथिला विश्वविद्यालय या अन्यत्र कहीं किसी प्रकार के अग्रतर

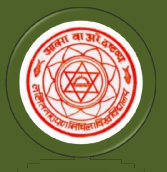

#### Combined Entrance Test For B.Ed.-2024 Two-year B.Ed. year and Shiksha Shastri Programme Nodal University: Lalit Narayan Mithila University,

Kameshwaranagar, Darbhanga

#### **Illustration how to complete Online Application Process**

Step 1: Please click on "Login" button given on the home page of the http://biharcetbed-lnmu.in/ Application Portal from website.

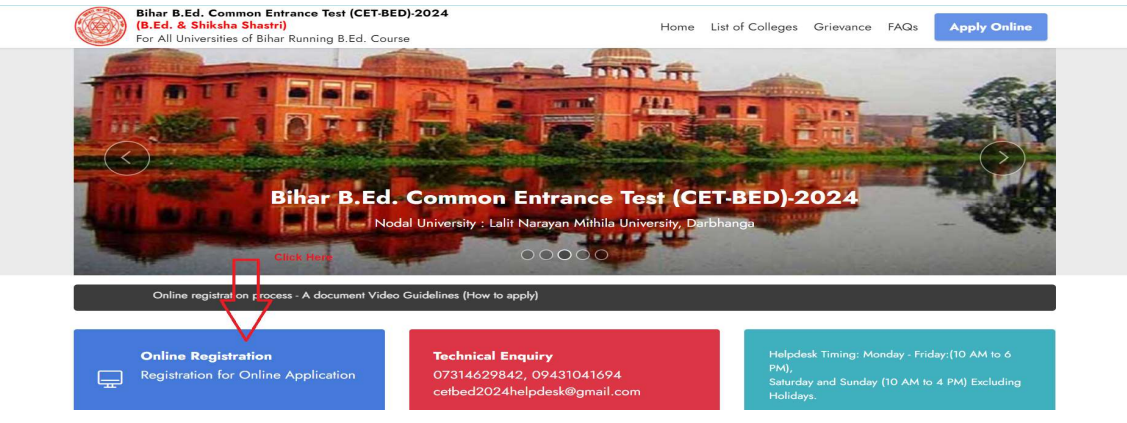

Step 2: On clicking the button, you will be directed to a new page having an Applicant Login Box. Below the login fields there is a link "New Registration". Please click on this link.

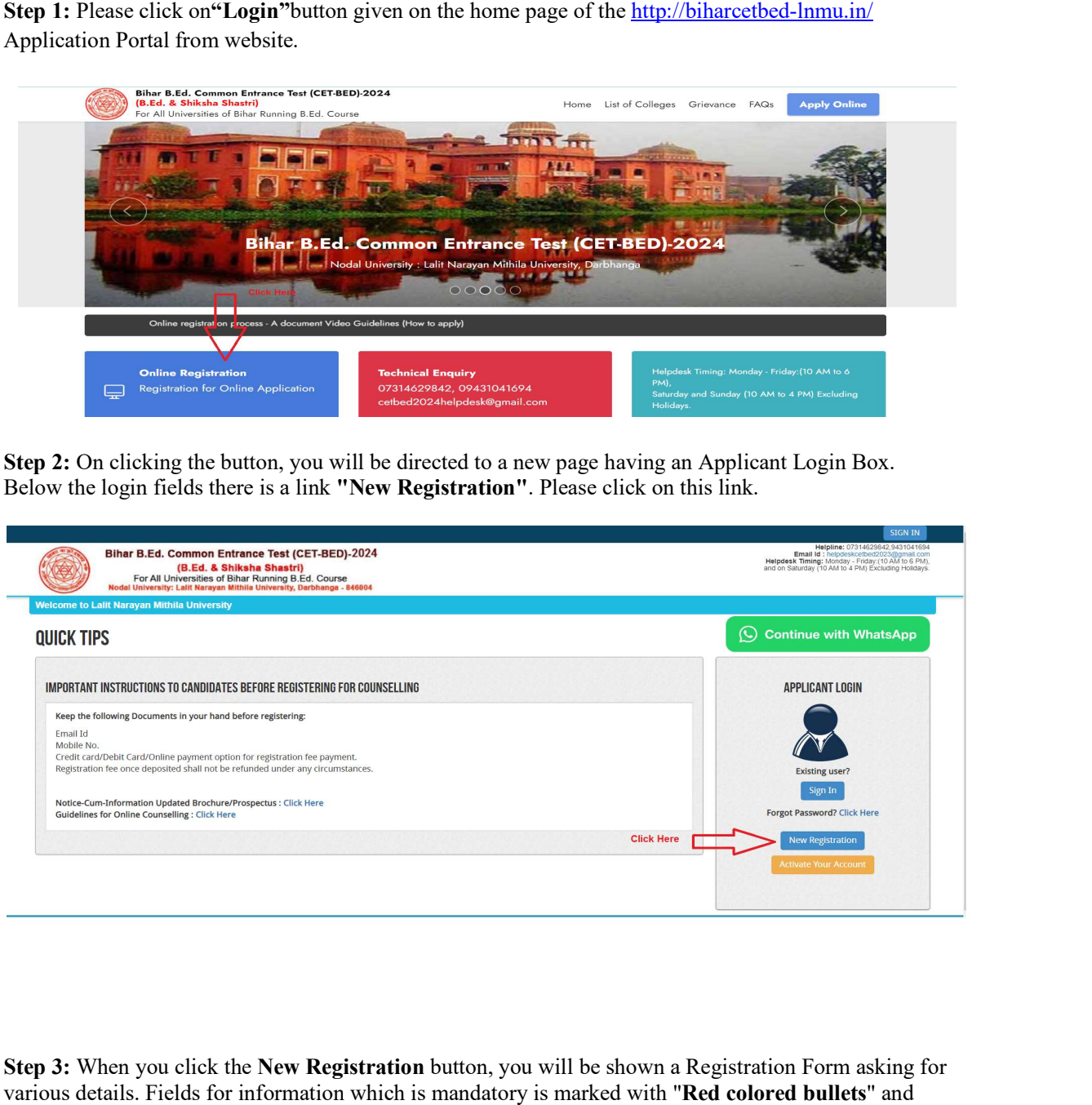

**Step 3:** When you click the **New Registration** button, you will be shown a Registration Form asking for various details. Fields for information which is mandatory is marked with "Red colored bullets" and selects your Course group and essentially filled up. These fields cannot be left blank. Once you fill the details, you can click on the "Sign up" button at the bottom for completing the registration process.

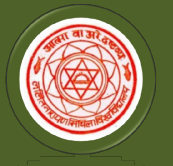

Two-year B.Ed. year and Shiksha Shastri Programme

Nodal University: Lalit Narayan Mithila University,

Kameshwaranagar, Darbhanga

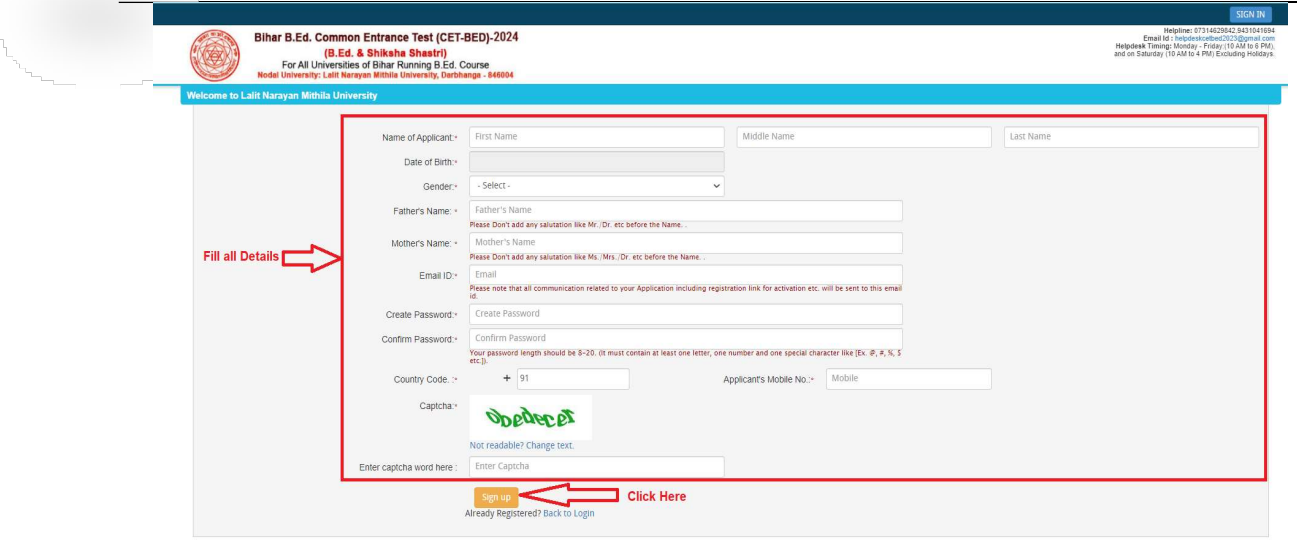

\*\* Here should be fill some fields are two times this is very sensitive part, **both should be same** otherwise it will shown ERROR.

NOTE: PLEASE NOTE THAT DETAILS SUBMITTED DURING REGISTRATION CANNOTBE CHANGED LATER. SO MAKE SURE YOU DO NOT MAKE ERRORS IN THE INFORMATION YOU FILL IN THIS FORM. NOTE: PLEASE NOTE THAT DETAILS SUBMITTED DURING REGISTRATION CANNOTBE<br>CHANGED LATER. SO MAKE SURE YOU DO NOT MAKE ERRORS IN THE INFORMATION YOU<br>FILL IN THIS FORM.<br>When you click "Sign up" button here get a new pop-up for R

click "Confirm" button for completing the registration process.

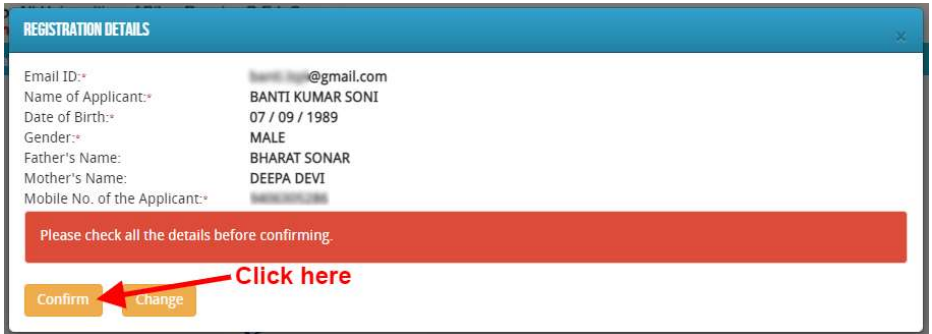

4. The contract of the contract of the contract of the contract of

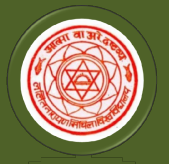

Two-year B.Ed. year and Shiksha Shastri Programme

Nodal University: Lalit Narayan Mithila University,

Kameshwaranagar, Darbhanga

#### Step 4: Activation and validation of Registration:

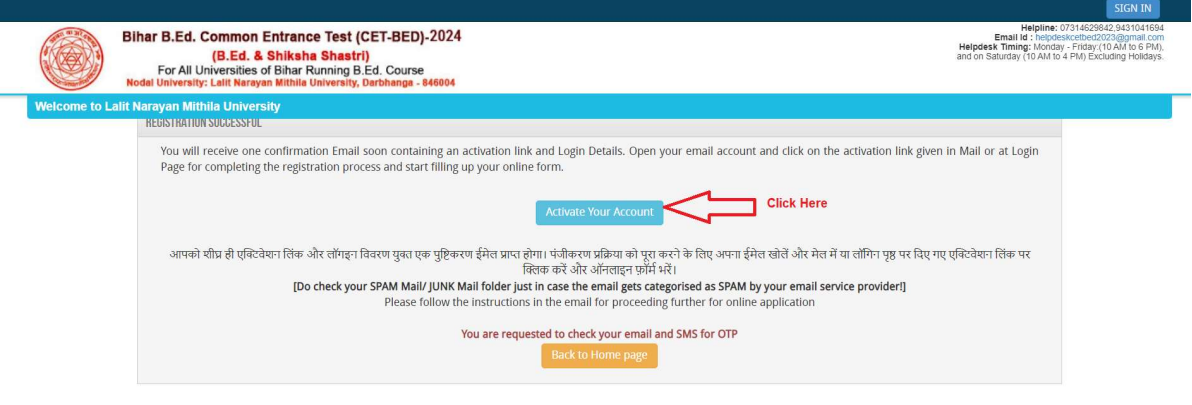

On successful submission of registration details, you would be shown a confirmation message on the screen. You will also **receive an e-mail** on the e-mail ID provided by you in the Registration Form and a On successful submission of registration details, you would be shown a confirmation message on the<br>screen. You will also **receive an e-mail** on the e-mail ID provided by you in the Registration Form and a<br>validation code o click on this activation link to confirm and complete your registration process.

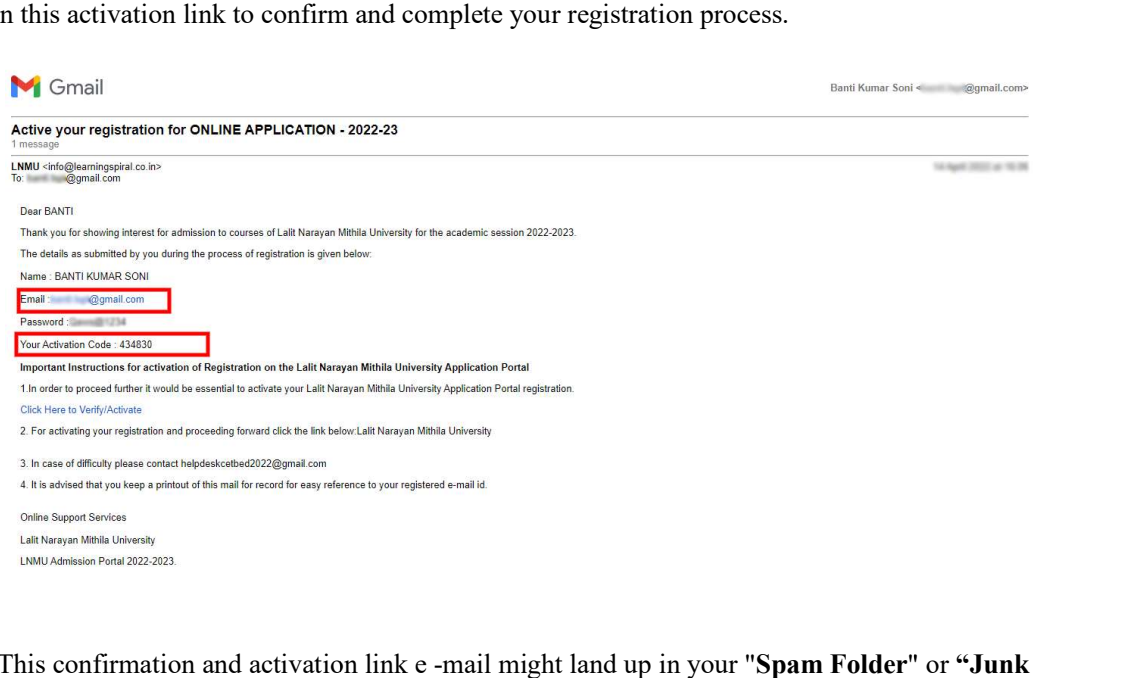

Note: This confirmation and activation link e -mail might land up in your "Spam Folder" or "Junk" Folder'. So, in case you do not find the registration confirmation e-mail in your "Inbox", please check your "Spam Folder" or "Junk Folder'. If you find the e-mail from(<u>helpdeskcetbed2024@gmail.com</u>)in your "Spam Folder" or "Junk Folder', please report it as "Not Spam" and/or add the same to your contact list so "Spam Folder" or "Junk Folder', please report it as "Not Spam" and/or add the same to your contact list so<br>that the subsequent e-mails from <u>helpdeskcetbed2024@gmail.com</u>always come in your Inbox. Always check your "Spam Folder" or "Junk Folder' for e-mails from the CET-B.Ed. - 2024 Online Application Portal.

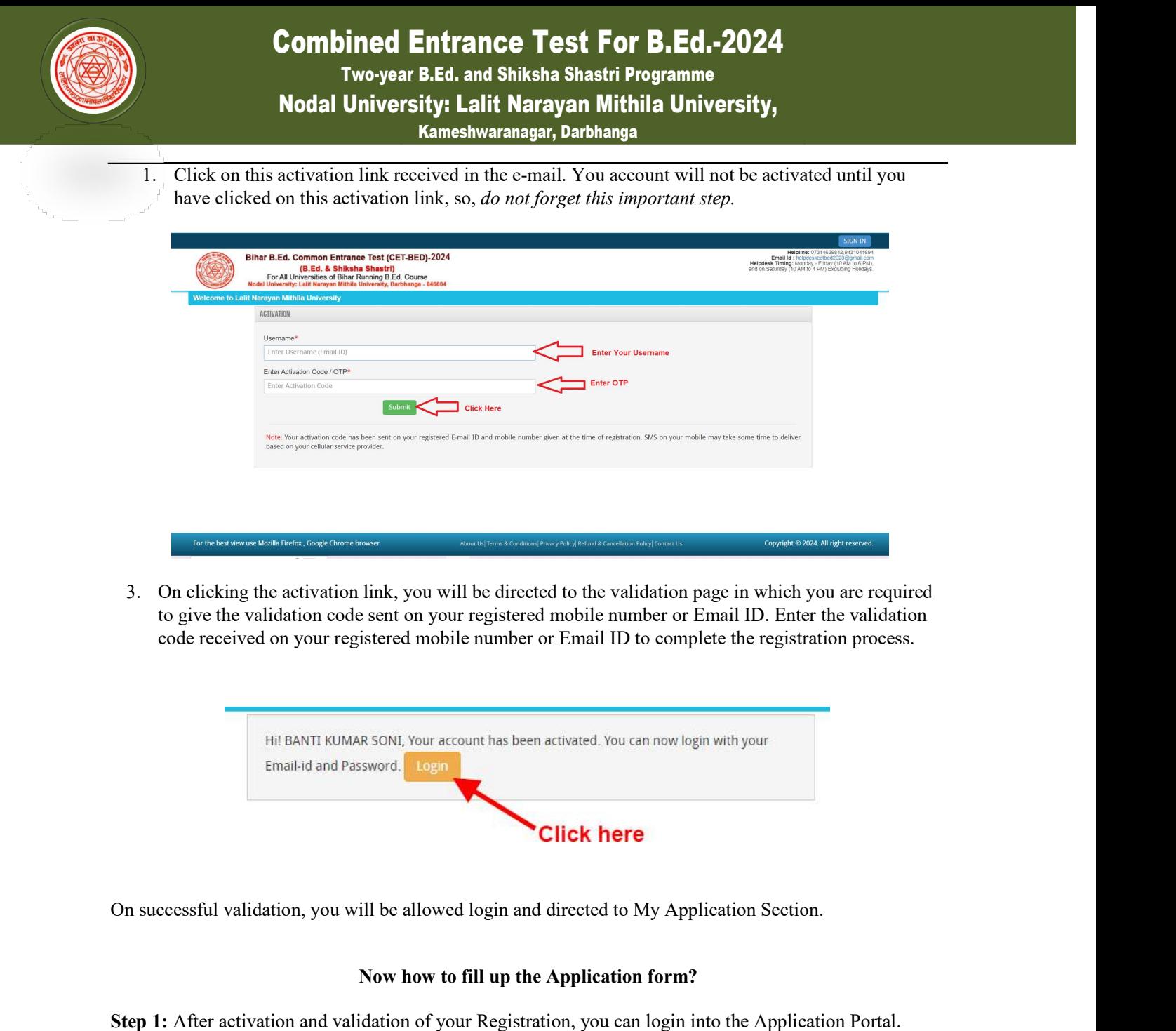

3. On clicking the activation link, you will be directed to the validation page in which you are required to give the validation code sent on your registered mobile number or Email ID. Enter the validation On clicking the activation link, you will be directed to the validation page in which you are required<br>to give the validation code sent on your registered mobile number or Email ID. Enter the validation<br>code received on yo

Copyright © 2024. All right r

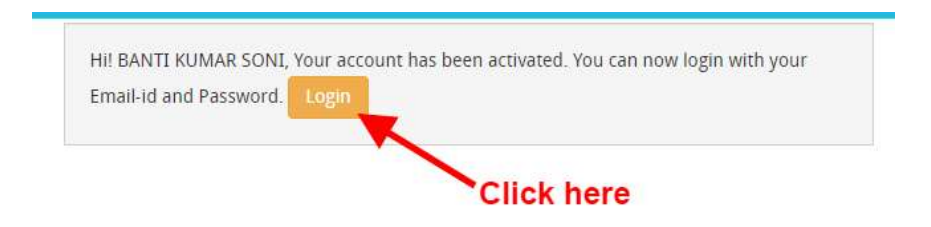

On successful validation, you will be allowed login and directed to My Application Section. Application

#### Now how to fill up the Application form?

Step 1: After activation and validation of your Registration, you can login into the Application Portal.

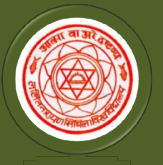

Two-year B.Ed. year and Shiksha Shastri Programme

Nodal University: Lalit Narayan Mithila University,

Kameshwaranagar, Darbhanga

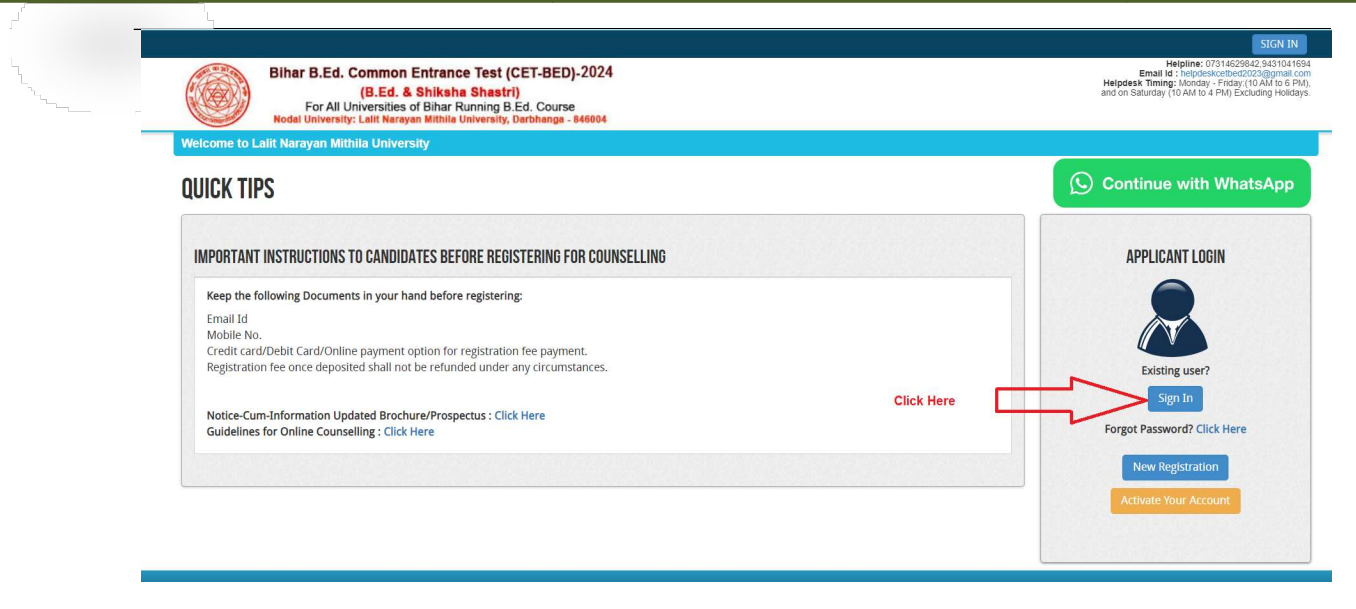

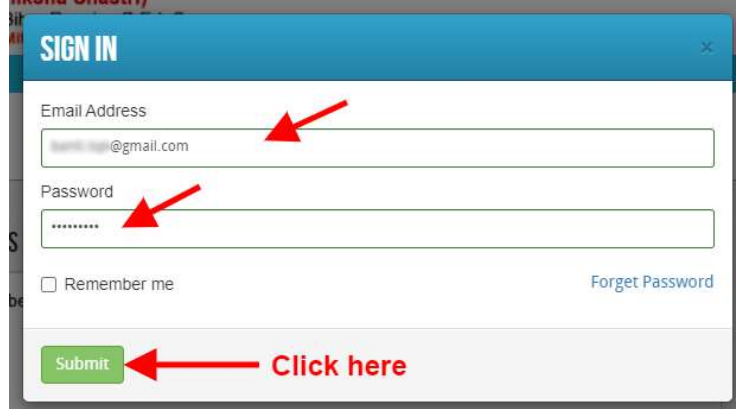

After login you will be able to see **Dashboard** page. Now click on My Application tab as screenshot below.

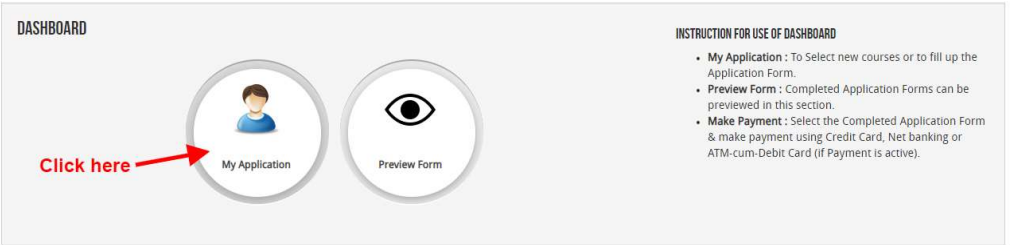

Now on My Application page select the "Programme Name" and click on proceed button.

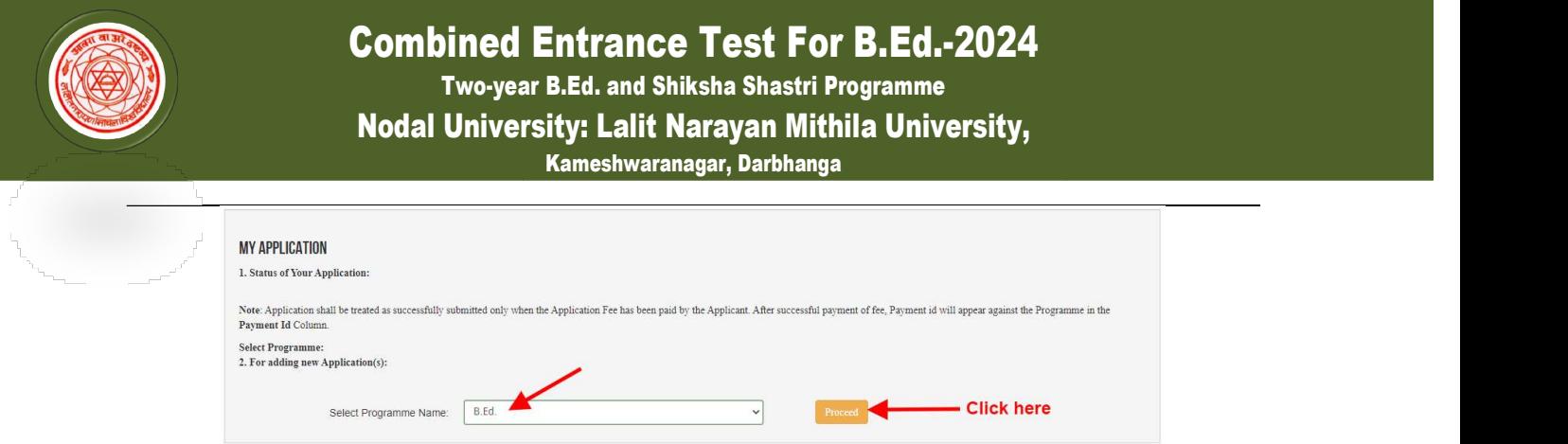

Now the Confirmation Popup will appear Check confirmation and click on "Add the Course button". As screenshot below.

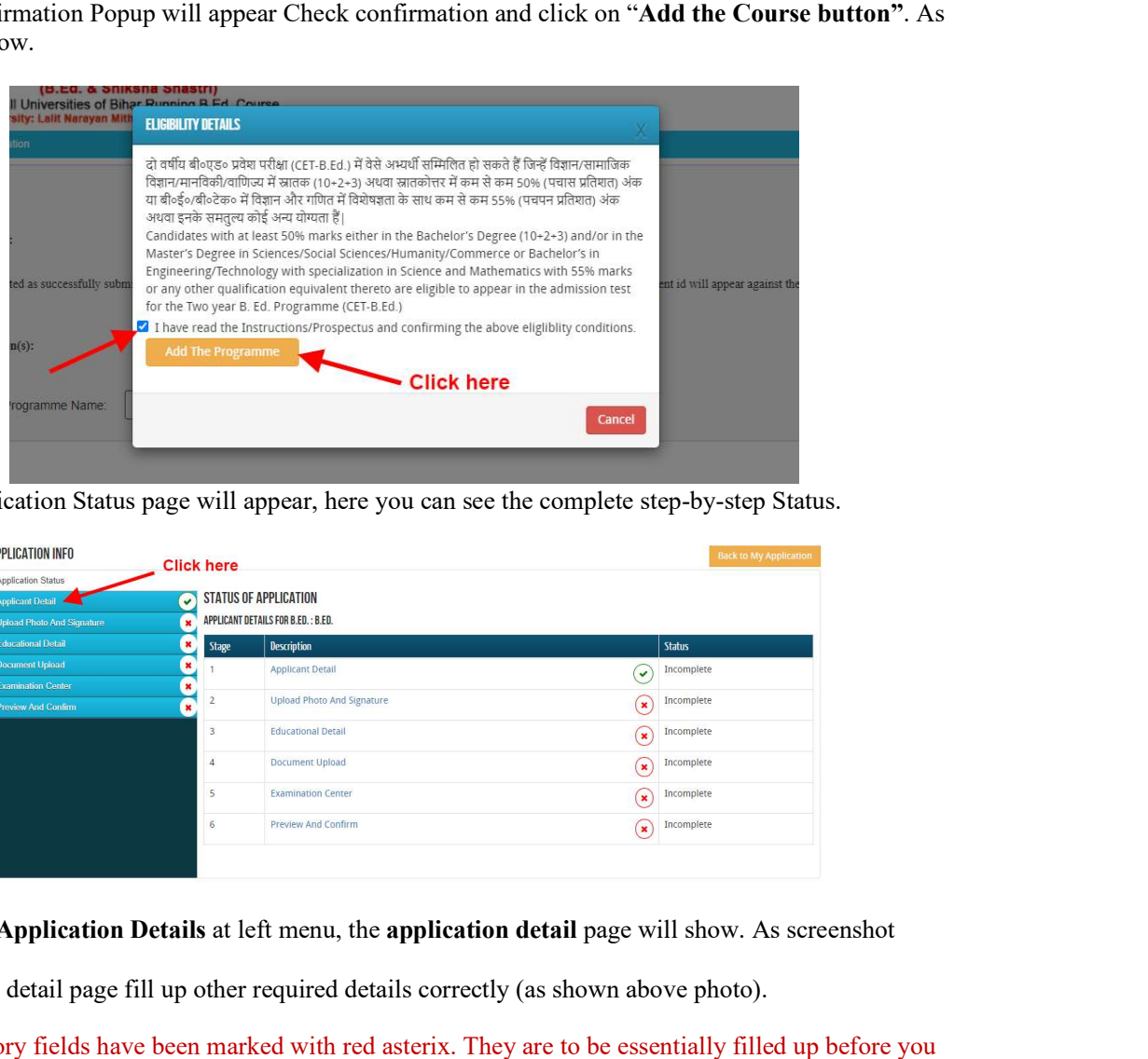

Now the Application Status page will appear, here you can see the complete step-by-step Status.

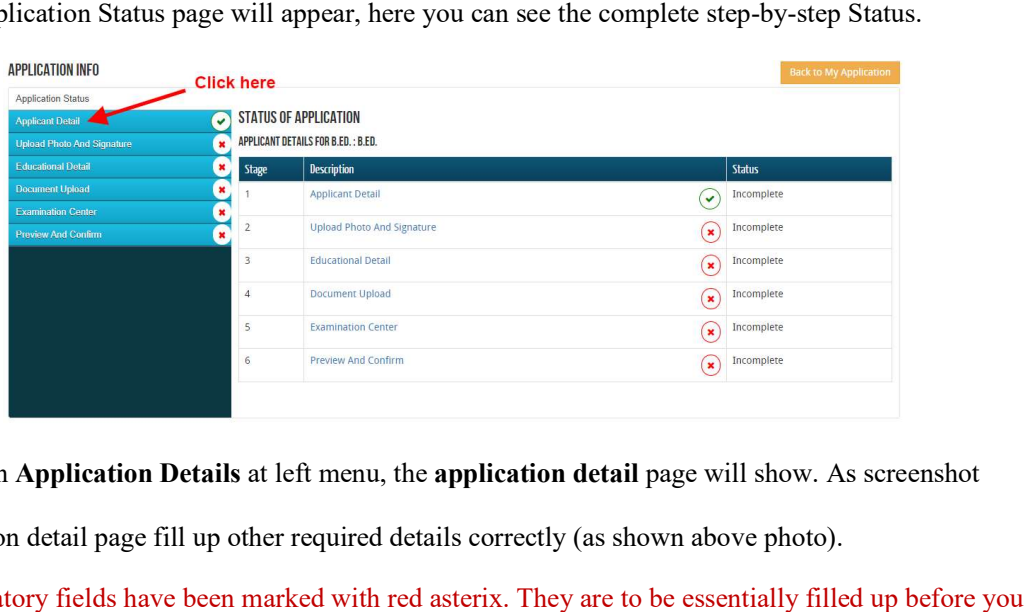

Now click on Application Details at left menu, the application detail page will show. As screenshot below.

In Application detail page fill up other required details correctly (as shown above photo).

Note: Mandatory fields have been marked with red asterix. They are to be essentially filled up before you will be allowed to 'Save' of the form.

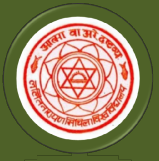

Two-year B.Ed. year and Shiksha Shastri Programme

#### Nodal University: Lalit Narayan Mithila University,

Kameshwaranagar, Darbhanga

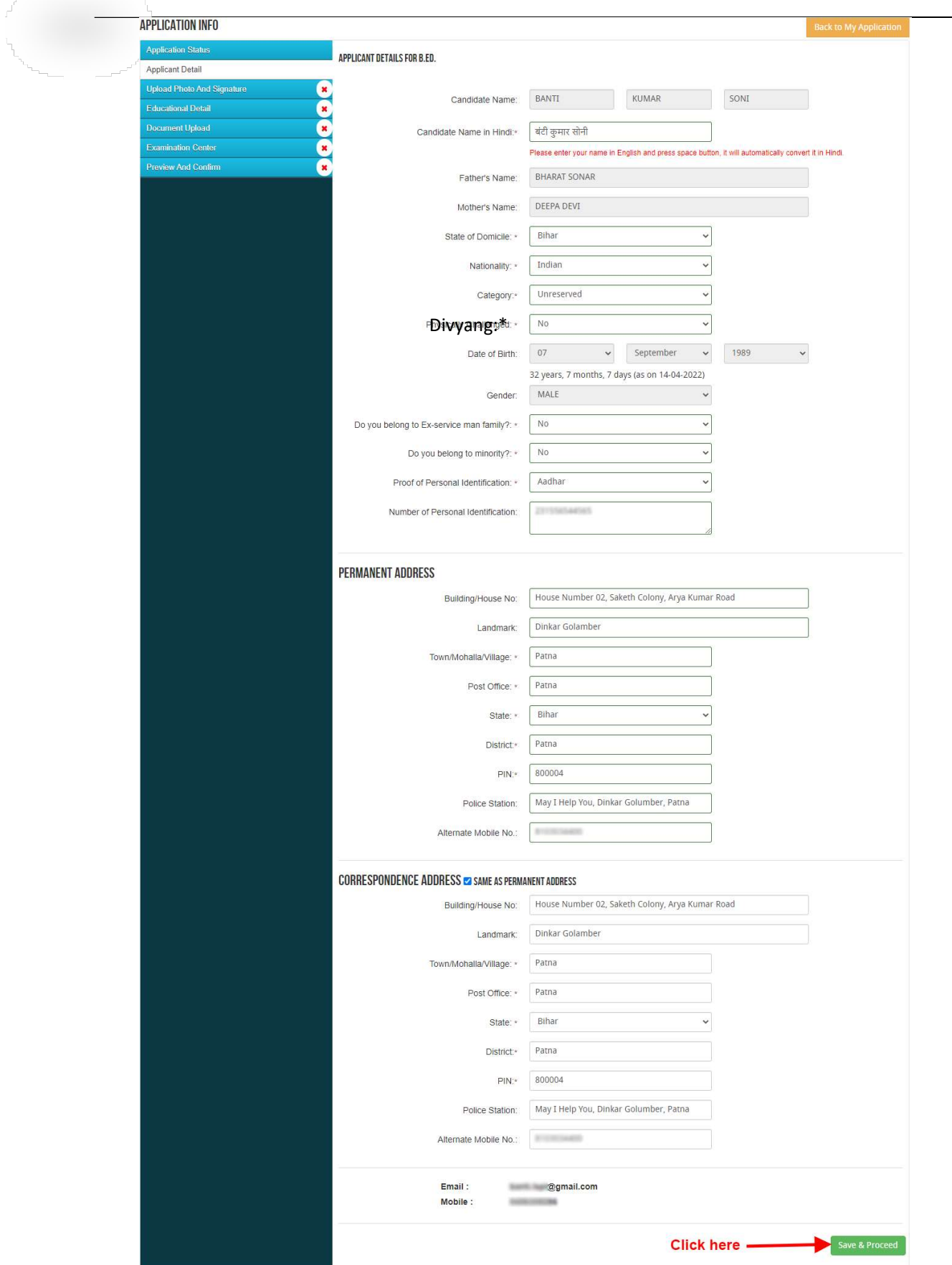

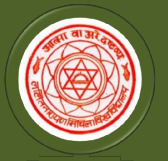

Two-year B.Ed. year and Shiksha Shastri Programme

Nodal University: Lalit Narayan Mithila University,

Kameshwaranagar, Darbhanga

After filling up application click the 'Save and Continue' Button given at the bottom.

#### Photo & Two Signature (English & Hindi) upload:

To upload the image file of you scanned passport size color photograph and signature, click the button 'Upload Photograph and Signature' button available on the left panel. On clicking, you will see the Photograph following screen:

(Your **scanned passport photo should be** within  $3.5 \times 4.5$  cm in size, scanning resolution should be

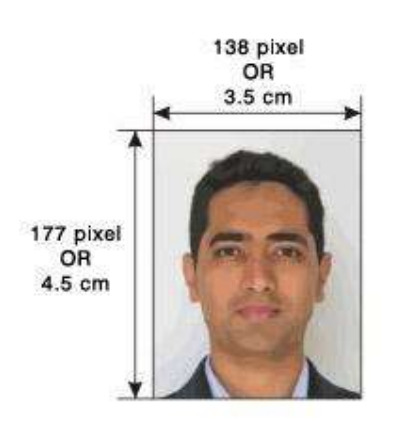

within 100 dpi & file size should be less than 100 KB.) If you are facing any problem to upload your photo or rejected by the system then we are requested you to resize your photo as per the sample images shown here. To resize your scanned photo please follow the following steps: Vpload Photograph and Signature' button available on the left panel. On clicking, you will see the<br>
following screen:<br>
(Your **scanned passport photo should be** within 3.5 x 4.5 cm in size, scanning resolution should be<br>

1. Right click on the scanned photo file → Open with → Microsoft Office Picture Manager

2. Then look at the top menus, Click Picture  $\rightarrow$  Resize

3. Now look at the right panel, Select the radio button Custom width x height, And write width  $= 138px$ , height  $=$ 

- 177px. Then Click OK to complete. tom width x height, And write width =  $138px$ , height =<br>px. Then Click OK to complete.<br>4. If you are not able to do this properly, then you can try 'Crop' feature for the 'Picture' menu
	- 5. The save the file.

Choose the image file (jpeg format; photo should be within  $4.5 \times 3.5$  cm in size, scanning resolution should be within 100 dpi & file size not more than 100 kb) of your scanned passport size photograph and signature and click the button 'Upload Photo' and ' 'Upload two Signature' button given below the Box. After you have successfully uploaded the photograph and signature, you will see the following page:

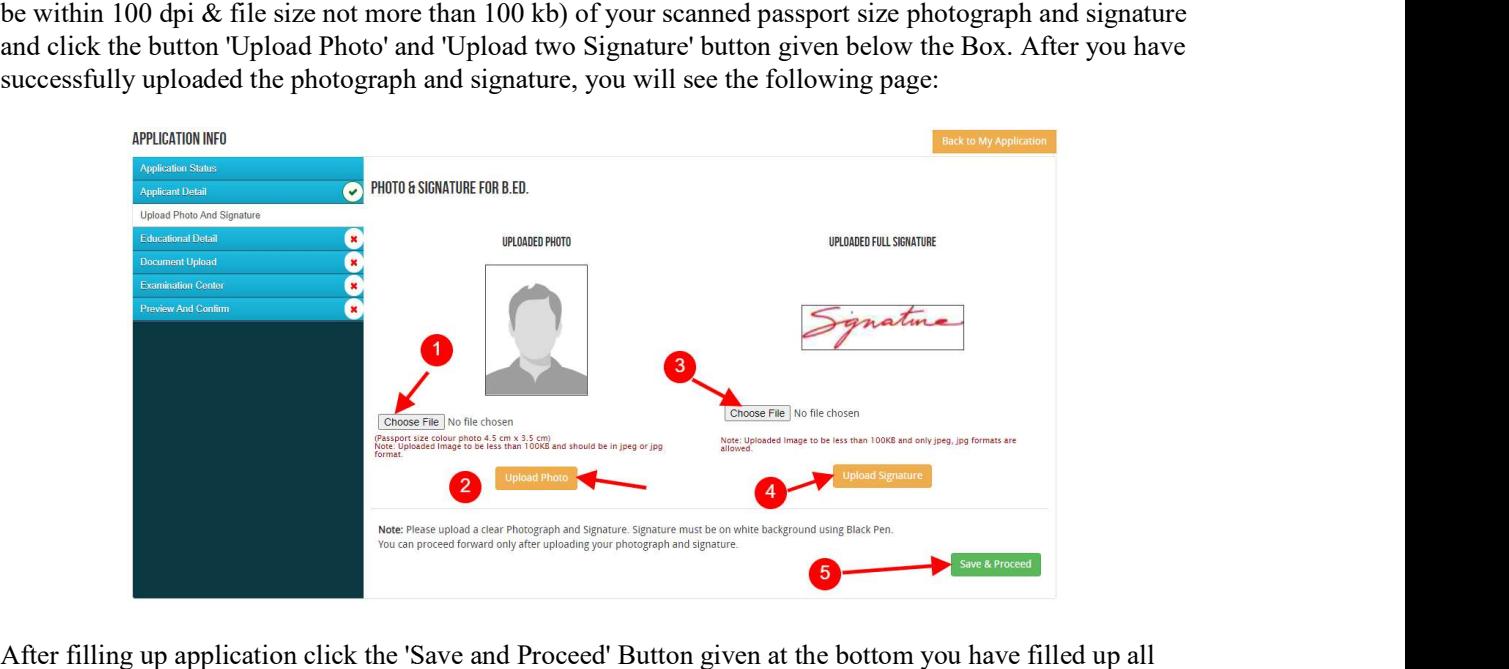

After filling up application click the 'Save and Proceed' Button given at the bottom you have filled up all the required fields of the **'Educational Detail for B.Ed.'**, here you add your passed educational details and Click on the 'Save' button.

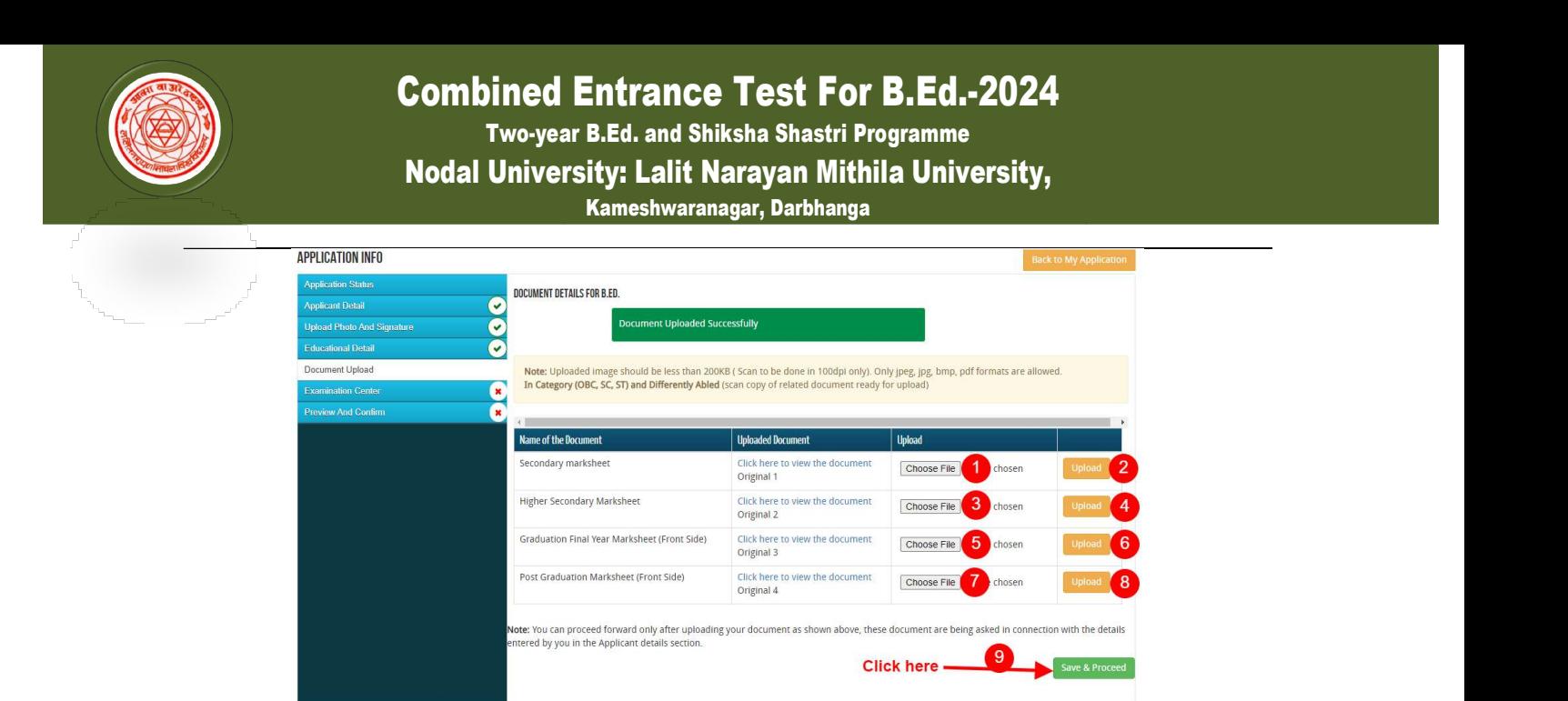

After uploading Educational Information, Exam Center Preference page will open, here you can select 3 Exam Center Cities and Click on the 'Save& Proceed' button.

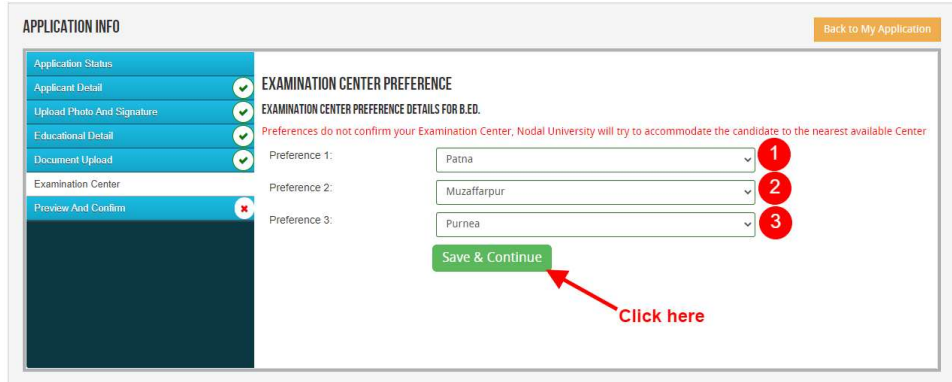

Now Finally you can see the final form as screenshot below on **Preview and Confirm** page...

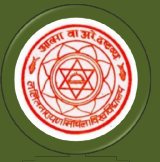

F,

## Combined Entrance Test For B.Ed.-2024

Two-year B.Ed. year and Shiksha Shastri Programme

Nodal University: Lalit Narayan Mithila University,

Kameshwaranagar, Darbhanga

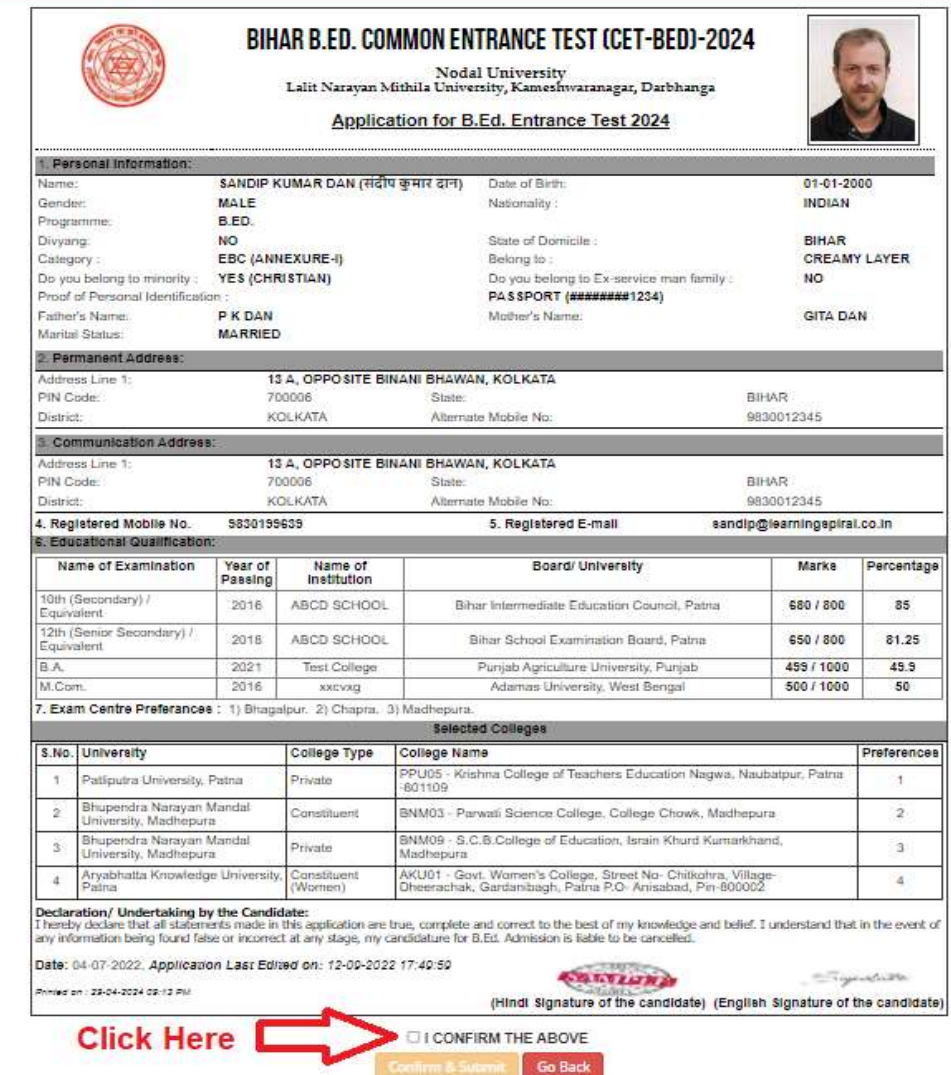

Here all details as you filled will show, If everything is ok then click the button **I CONFIRM THE**  $ABOVE& Click' Confirm & Submit' button.$ 

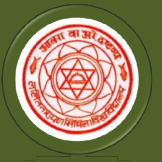

Two-year B.Ed. year and Shiksha Shastri Programme

Nodal University: Lalit Narayan Mithila University,

Kameshwaranagar, Darbhanga

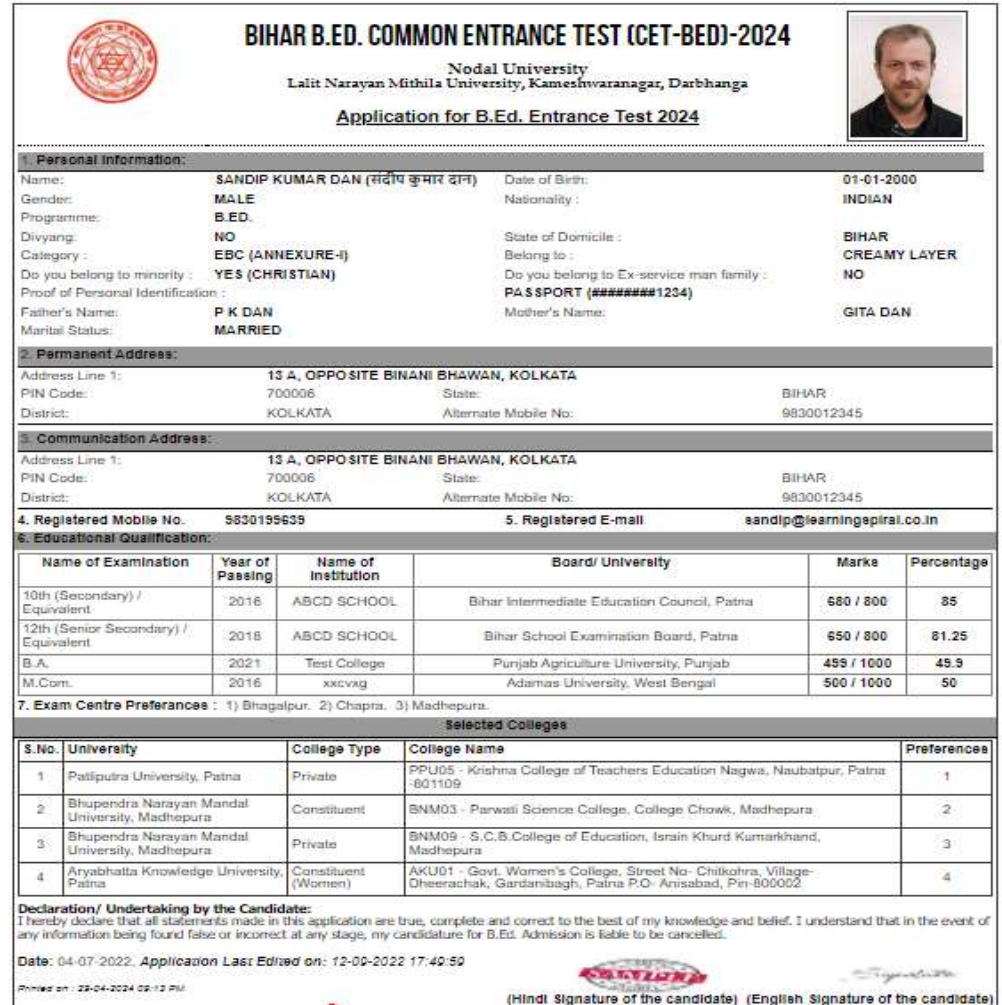

After that system will show you the **Proceed to Payment** button to complete the payment.

#### How to pay the Application Fees?

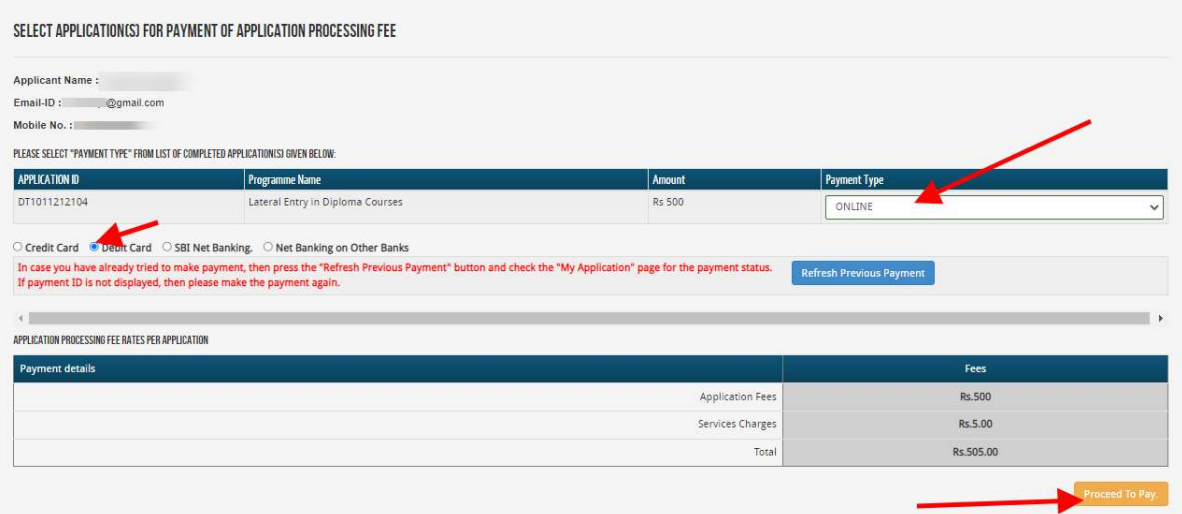

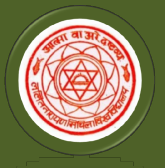

Step 1: You will get drop-down for "Payment Type" here you can get ONLINE Payment type. Click here to make payment. On clicking you will see the following screen.

here to make payment. On clicking you will see the following screen.<br>Step 2: You can select the applications for which you want to pay the CET- B.Ed. 2024Application Portal Online Fee by clicking 'ONLINE' the check box given in the bottom left for 'Select to Pay'. You have option of paying CET- B.Ed. 2024 Online Fees [using Credit Card/ Debit Card/ NEFT (Net Banking on SBI)/ NEFT (Net Banking on Others)] through payment gateway available on the Portal [by clicking 'Proceed to Pay'].

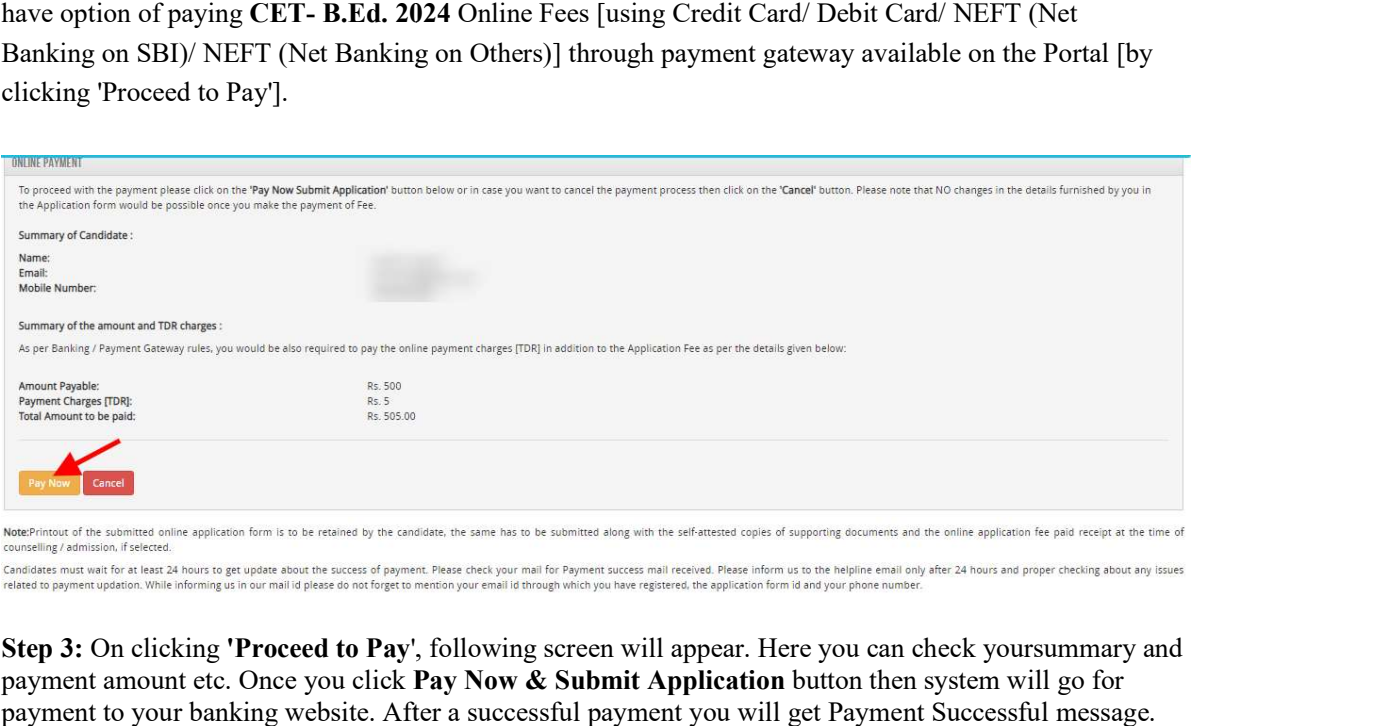

Step 3: On clicking 'Proceed to Pay', following screen will appear. Here you can check yoursummary and payment amount etc. Once you click **Pay Now & Submit Application** button then system will go for payment to your banking website. After a successful payment you will get Payment Successful m payment And your application process is complete.

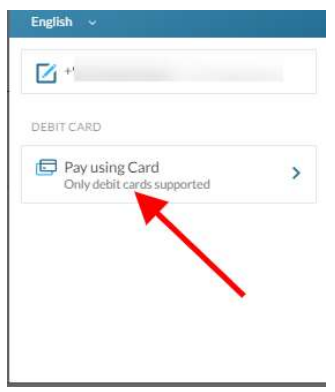

After a successful payment you can take the **Print** of the form and **Save** for future correspondence.